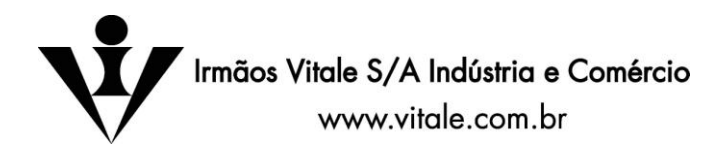

## **INSTRUÇÕES PASSO A PASSO PARA COMPRAR NO SITE VITALE**

São Paulo, julho de 2009.

1 - Para efetivar suas compras em nosso site a função "Bloqueador de Pop-ups" do seu browser Internet Explorer deve estar desativada. Para tanto, proceda aos seguintes passos:

- Clique no botão **"Ferramentas"** do browser e, em seguida, na função "Bloqueador de Pop-ups".
- Se for exibido o texto "Habilitar Bloqueador de Pop-ups" seu browser já estará apto a realizar compras em nosso site.
- Se for exibido o texto "Desativar Bloqueador de Pop-ups" clique nesse texto para permitir a realização de compras.
- 2 Acesse a seção **Cadastro** para registrar seus dados em nosso site.
- 3 Localize o produto que deseja adquirir através de qualquer das seguintes maneiras:
	- . clicando numa das capas dos produtos exibidos na tela principal;
	- . clicando num dos produtos exibidos nas listas de **Bestsellers** da tela principal;
	- . clicando numa das categorias exibidas à esquerda da tela principal;
	- . digitando no quadro da **Busca Rápida,** palavras de Títulos ou Autores;
	- . selecionando as opções disponíveis na seção **Busca Avançada.**
- 4 Clique no botão **Comprar** associado ao produto escolhido.

5 - Após a compra do primeiro item, nosso sistema exibirá a tela do carrinho de compras com o produto escolhido junto com o quantitativo de 1 (um) exemplar.

6 - Escolha outros produtos da mesma maneira que originou a localização do primeiro.

7 - Altere à vontade as quantidades de cada produto e clique no botão **Recalcular Quantidades**.

8 - Para fechar sua compra, escolha o Tipo de Frete e o Local de Destino. Clique no botão **Calcular Pedido** para saber o valor total a pagar pela mercadoria mais o frete.

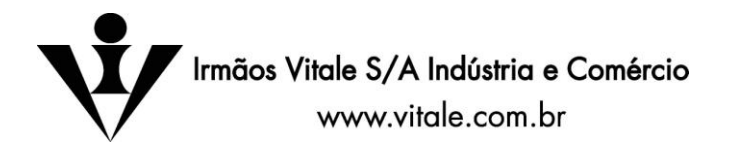

9 - Quando estiver seguro dos itens e quantidades que deseja adquirir, bem como da modalidade de envio, clique no botão **Finalizar Pedido** do carrinho de compras.

10 - Se você já for cadastrado em nosso site, forneça seu e-mail e senha. Caso contrário, efetue seu cadastramento.

11 - Se você quiser que a mercadoria seja entregue a outra pessoa ou em outro endereço, diferente daquele com que você se cadastrou, clique no botão **Alterar Frete ou Dados de Entrega** e digite as informações do novo destinatário. Observe que você poderá, neste momento, alterar o Tipo de Frete que havia sido escolhido. Para confirmar essas mudanças, clique no botão **Atualizar Dados.** Nada mais tendo para alterar, clique no botão **Finalizar Pedido** para que sejam exibidas as formas de pagamento possíveis.

12 - Selecione o número de parcelas para pagamento, observando os limites e condições exibidos na tela.

13 - Escolha uma das formas de pagamento disponíveis e forneça as informações que lhe serão solicitadas.

Irmãos Vitale Atendimento Loja Virtual